# *Application Solution*

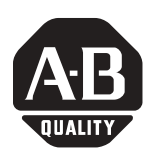

# **Using Logix5000 Controllers as Masters or Slaves on Modbus**

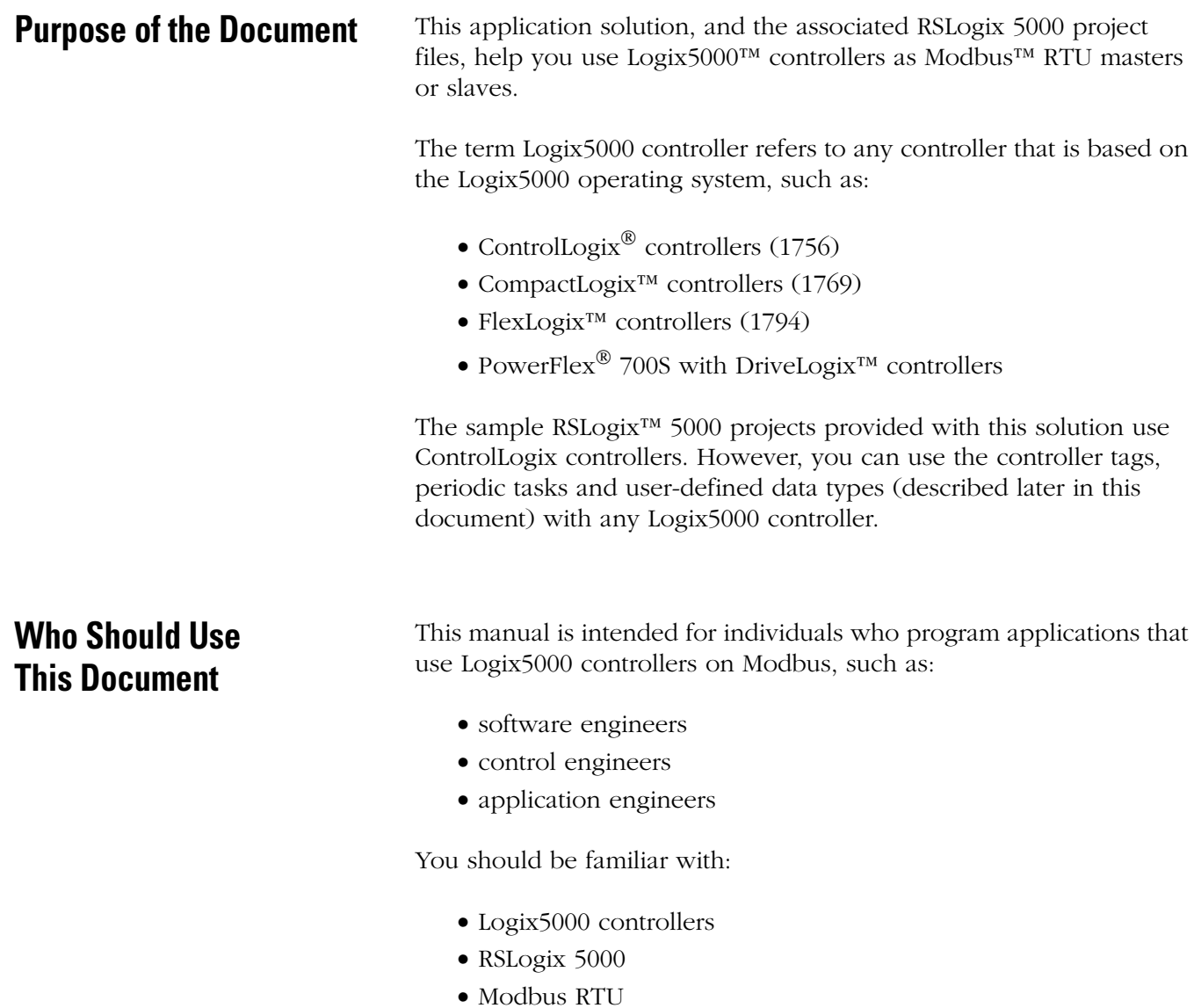

**IMPORTANT** This application solution is intended for experienced Modbus users.

**Before You Begin** Before you use this application solution, consider the following:

- [Application Solution Disclaimer](#page-1-0)
- [Controller Serial Port Unvailable as a Programming Connection](#page-1-1)  [If Used as a Master on Modbus](#page-1-1)
- Subset of Modbus Function Codes
- [Automatic Conversion of Little Endian Data to Big Endian Data](#page-3-0)
- Connect Logix5000 Controller to RS485 Network Via 1761-NETAIC
- [Sample Files in RSLogix 5000 v13 Format](#page-3-1)

## <span id="page-1-0"></span>**Application Solution Disclaimer**

All information is provided "AS IS" – No warranty or implied merchantability.

## <span id="page-1-1"></span>**Controller Serial Port Unvailable as a Programming Connection If Used as a Master on Modbus**

When you use your Logix5000 controller as a master on Modbus, as described beginning on [page 5,](#page-4-0) you must change your controller's mode to User. In this case, your controller's serial port is unavailable as a programming connection.

## **Subset of Modbus Function Codes**

This solution only supports a subset of Modbus function codes. [Table 1](#page-2-0) describes the function codes this solution supports.

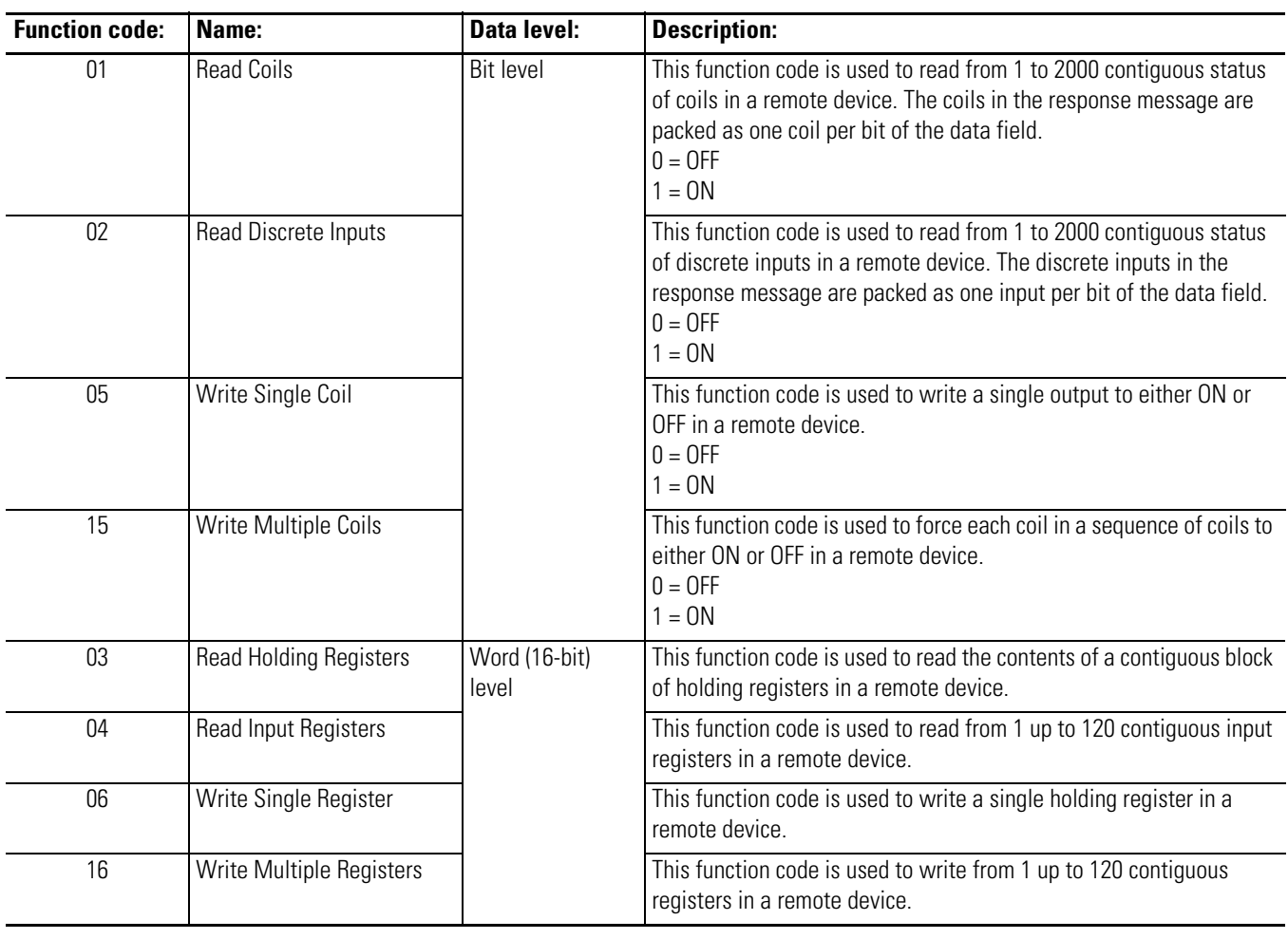

<span id="page-2-0"></span>**Table 1** 

**IMPORTANT** This solution only supports Modbus RTU transmission mode. Modbus ASCII transmission mode is not supported.

The Modbus protocol specification is available at:

http://www.modbus.org

### <span id="page-3-0"></span>**Automatic Conversion of Little Endian Data to Big Endian Data**

The solution automatically converts data from the format used on Modbus format (i.e., little endian) to the format used with Logix5000 controllers (i.e., big endian). You do not need to convert any of the values you receive in your project.

### **Connect Logix5000 Controller to RS485 Network Via 1761-NETAIC**

Use the AIC+ Advanced Interface Converter (1761-NET-AIC) to connect your Logix5000 controller to the RS485 network. For more information on how to use the 1761-NET-AIC converter, see the following publications:

- Advanced Interface Converter (AIC+) Installation Instructions, publication 1761-IN002
- Advanced Interface Converter (AIC+) User Manual, publication 1761-6.4

You can view, download or order these publications from:

http://www.theautomationbookstore.com.

## <span id="page-3-1"></span>**Sample Files in RSLogix 5000 v13 Format**

The RSLogix 5000 project files associated with this solution use RSLogix 5000, version 13. To use these files with an RSLogix 5000 version previous to 13, you must use the Import/Export function.

We recommend you use this solution with RSLogix 5000, version 13 or greater. Remember, your Logix5000 controller must use a firmware revision that matches the RSLogix 5000 version (i.e., we recommend you upgrade your Logix5000 controller to firmware revision 13.x or greater to use this solution.

# **Using this Application Solution**

There are two parts to this solution.

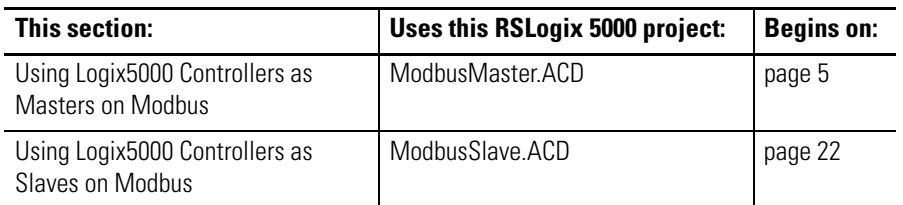

The ACD files give you:

- controller tags
- periodic tasks
- user-defined data types (in the ModbusMaster.ACD file only)

that you can copy into your RSLogix 5000 project to communicate with the Logix5000 controllers via Modbus RTU function codes (e.g. Read Coil Status).

The ModbusMaster.ACD file helps you use a Logix5000 controller as a master on Modbus. The ACD file contains:

- 11 controller tags
- 1 periodic task
- 2 user-defined data types

You must do the following tasks to use an Logix5000 controller as a master on Modbus:

- **1.** [Copy User-Defined Data Types From the ModbusMaster.ACD](#page-5-0)  [File to Your RSLogix 5000 Project](#page-5-0)
- **2.** [Copy Controller Tags From the ModbusMaster.ACD File to Your](#page-7-0)  [RSLogix 5000 Project](#page-7-0)
- **3.** [Copy ModTask From the ModbusMaster.ACD File to Your](#page-13-0)  [RSLogix 5000 Project](#page-13-0)
- **4.** [Configure the Controller's Communication Port](#page-15-0)
- **5.** [Configure the New Controller Tags](#page-16-0)
- **6.** [Enable the New Program](#page-20-0)
- **7.** Verify that Your RSLogix 5000 Project is Working

# <span id="page-4-0"></span>**Using Logix5000 Controllers as Masters on Modbus**

# <span id="page-5-0"></span>**Copy User-Defined Data Types From the ModbusMaster.ACD File to Your RSLogix 5000 Project**

Do the following steps:

- **1.** Start RSLogix 5000.
- **2.** Open the ModbusMaster.ACD file. The ACD file is available at either of the following locations:
	- Allen-Bradley Channel Extranet Download the file from the United States Channel Extranet.
	- Vendor Sample Project PDF Access the PDF via the Help menu in RSLogix 5000.
- **3.** Open your RSLogix 5000 project in a second instance of RSLogix 5000.
- **4.** Copy the following user-defined data types (UDTs):
	- Mod\_Command\_Structure
	- Mod\_Status

from the ModbusMaster.ACD file. You can only copy one UDT at a time, so repeat the process below for the second UDT.

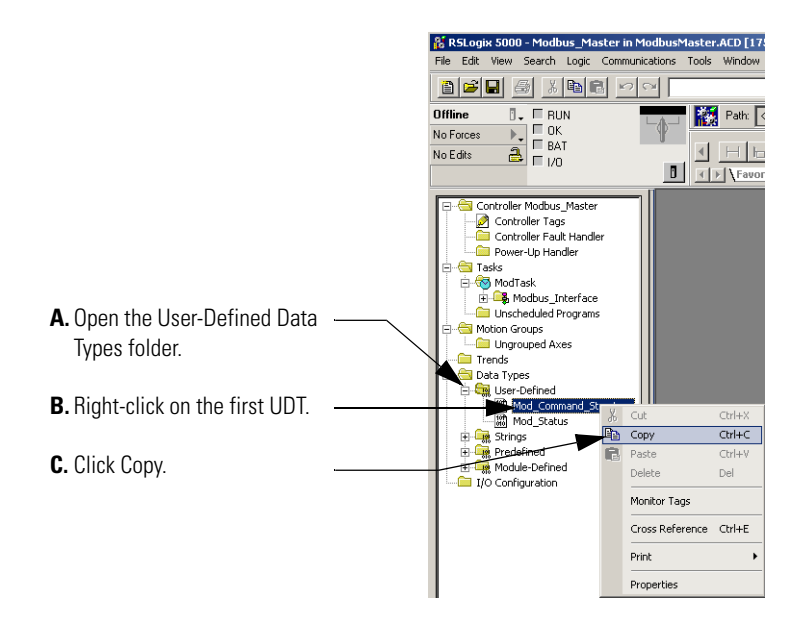

**5.** Paste the UDT into your RSLogix 5000 project.

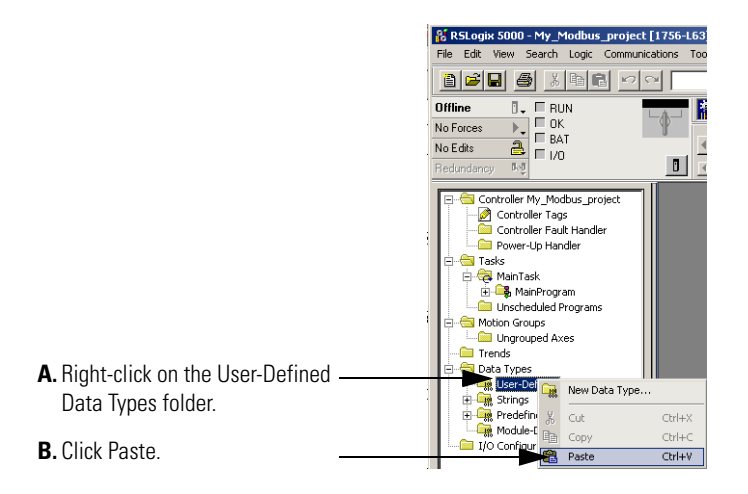

You can only paste one UDT at a time.

**6.** Repeat the previous Copy/Paste steps for the second UDT.

# <span id="page-7-0"></span>**Copy Controller Tags From the ModbusMaster.ACD File to Your RSLogix 5000 Project**

Do the following steps to copy the controller tags to your Modbus program.

**1.** Copy the controller tags from the ModbusMaster.ACD file.

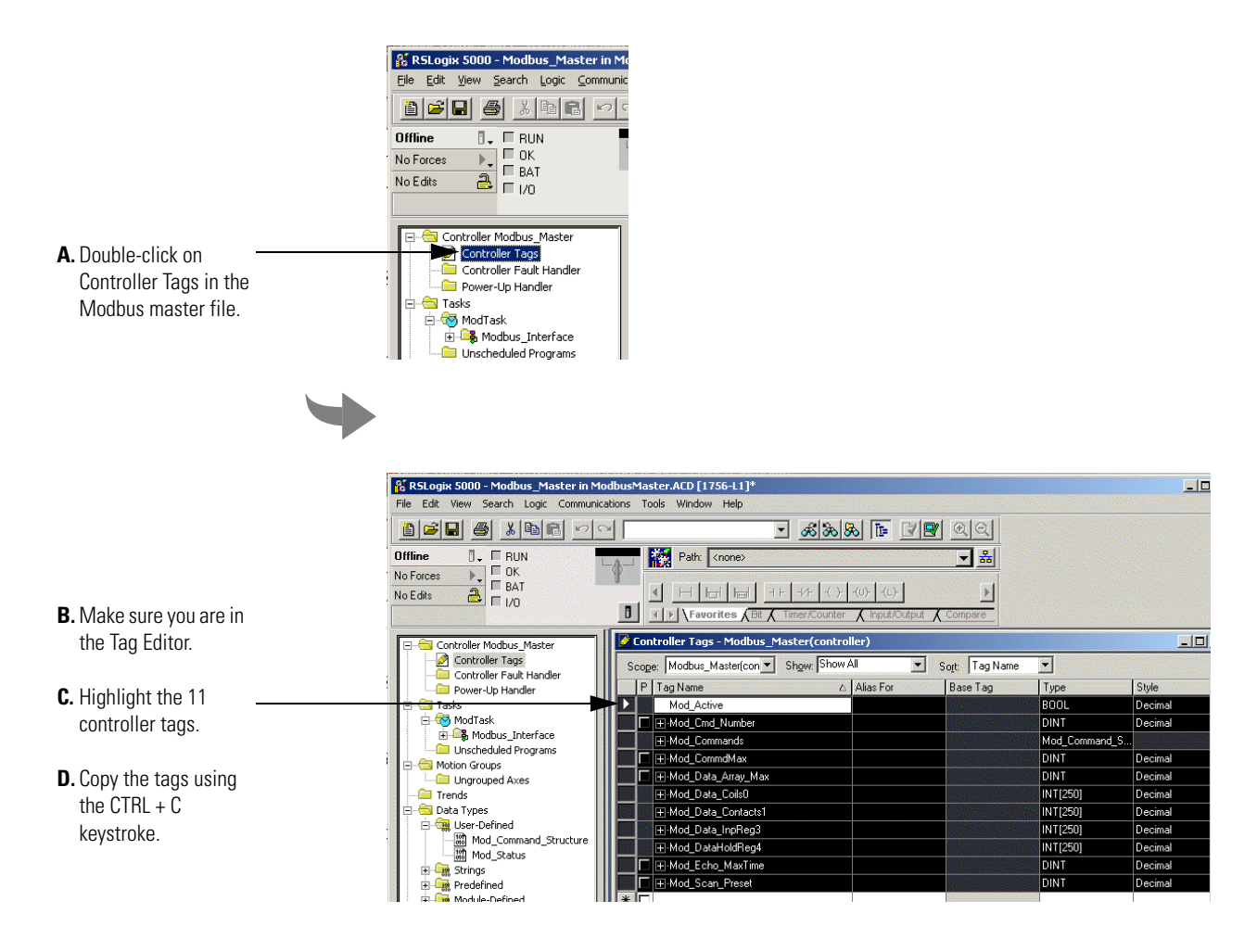

**2.** Paste the controller tags into your RSLogix 5000 project.

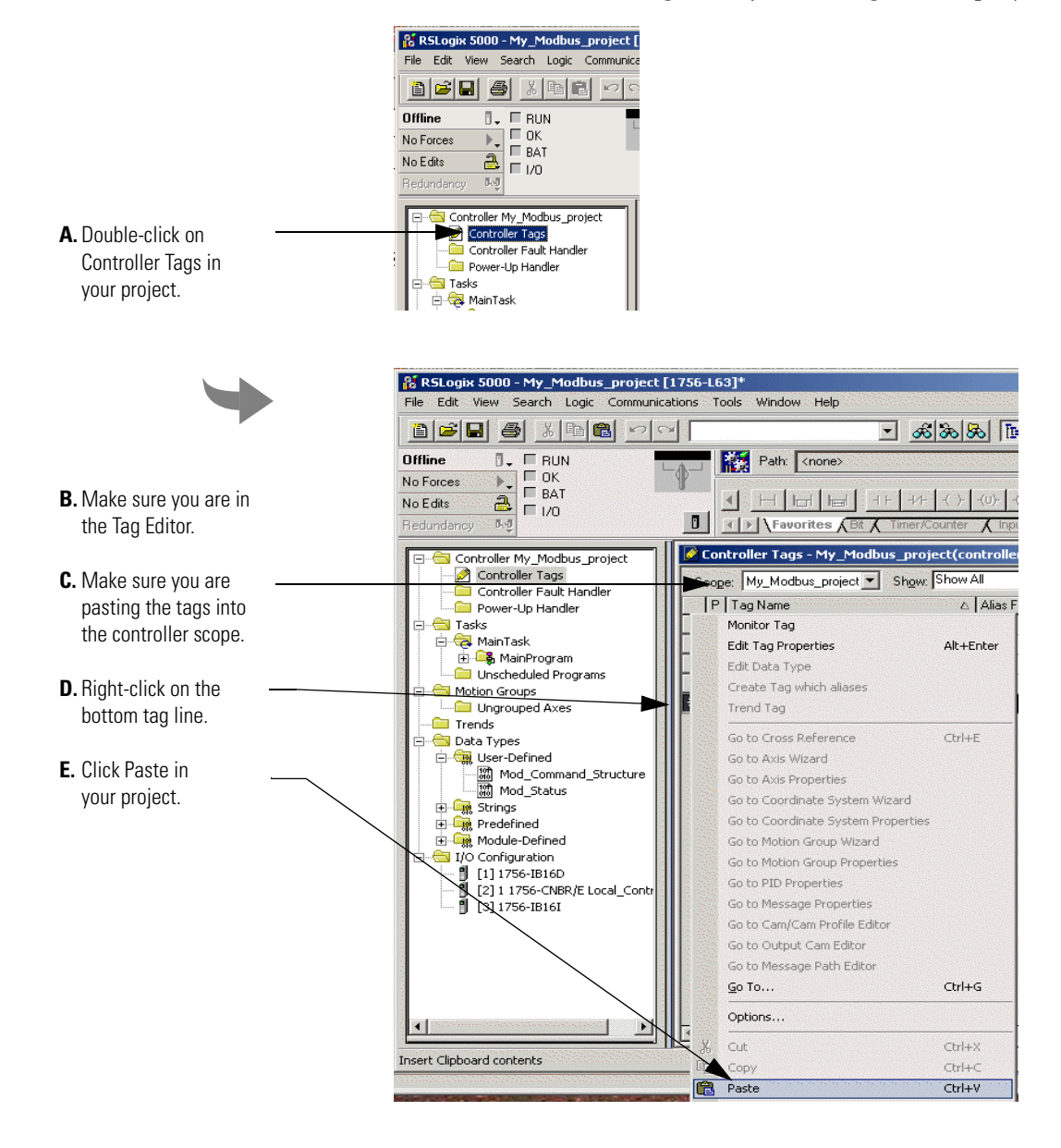

RSLogix 5000 keep the new tags together in your RSLogix 5000 project because all 11 tags use a 'Mod\_' prefix, as shown below.

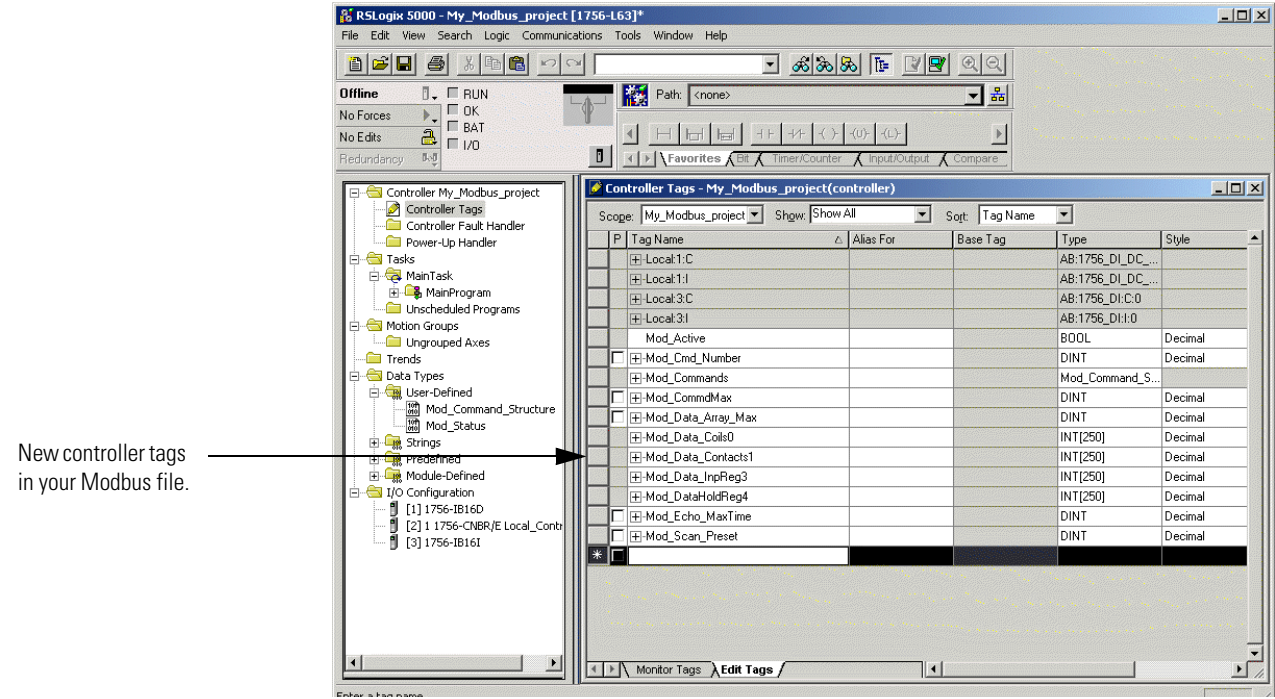

### *New Modbus Master Controller Tags*

Table 4 describes the controller tags you copied from the ModbusMaster.ACD file to your RSLogix 5000 project.

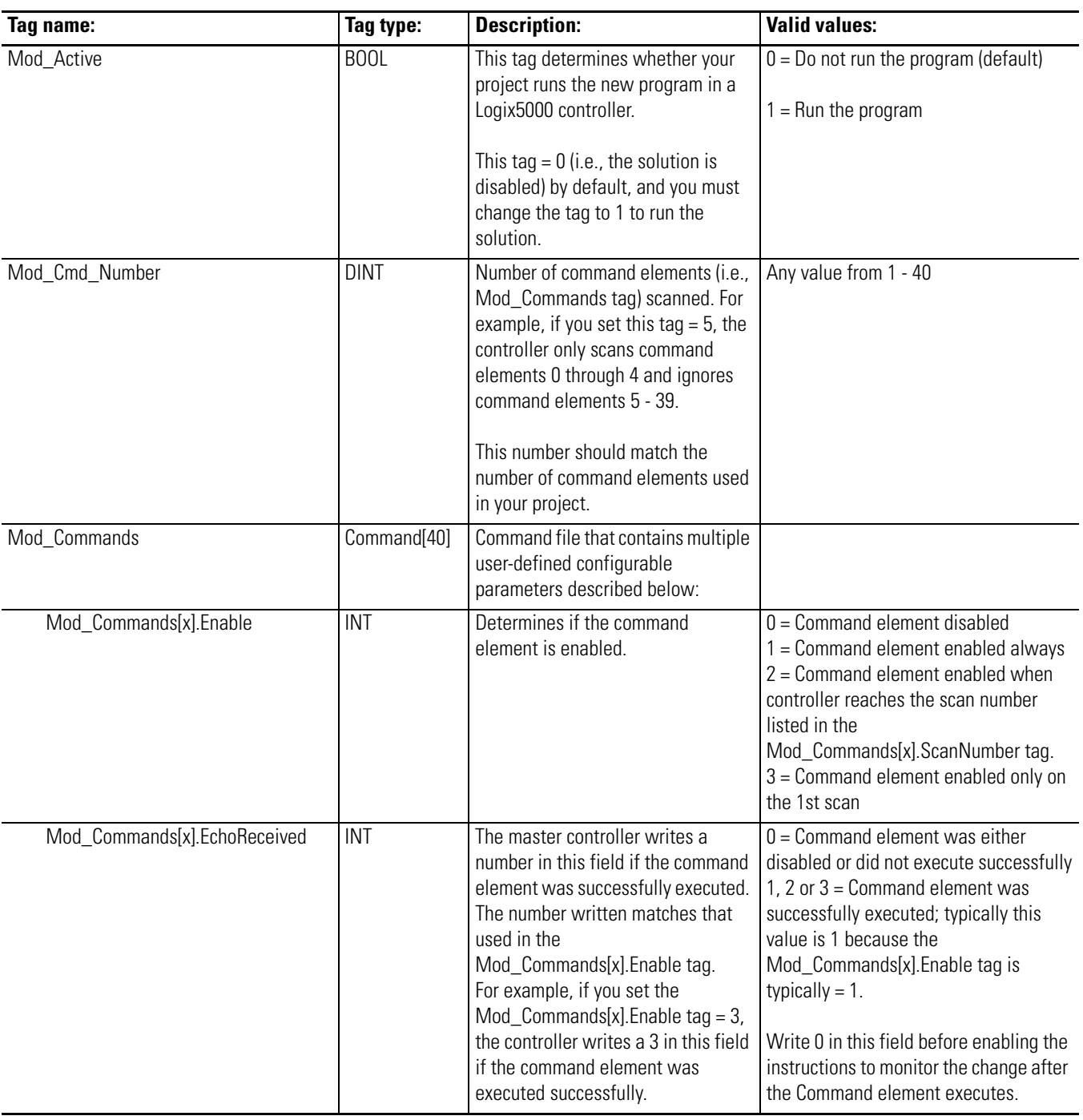

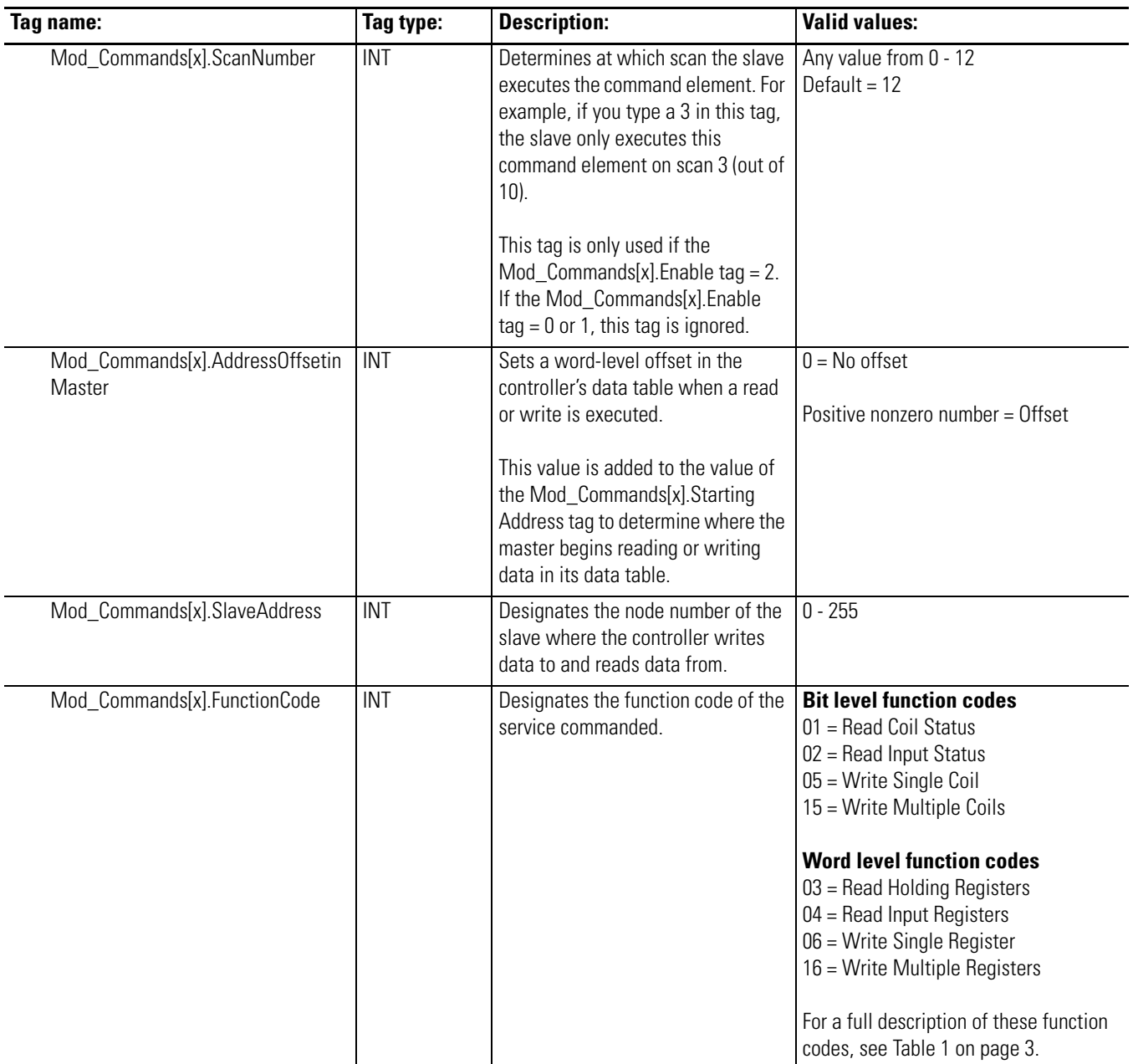

![](_page_12_Picture_169.jpeg)

![](_page_13_Picture_132.jpeg)

# <span id="page-13-0"></span>**Copy ModTask From the ModbusMaster.ACD File to Your RSLogix 5000 Project**

After you have copied the new UDTs and controller tags into your RSLogix 5000 project, you must copy the ModTask task, and its corresponding Modbus\_Interface program, to your RSLogix 5000 project.

![](_page_13_Picture_133.jpeg)

Do these steps to copy the task.

**1.** Copy the ModTask task from the ModbusMaster.ACD file.

![](_page_13_Picture_8.jpeg)

**2.** Paste the ModTask task into your RSLogix 5000 project.

![](_page_14_Picture_2.jpeg)

**3.** Copy the Modbus\_Interface program from the ModbusMaster.ACD file.

![](_page_14_Picture_123.jpeg)

**4.** Paste the Modbus\_Interface program into the ModTask task in your RSLogix 5000 project.

![](_page_14_Picture_6.jpeg)

### <span id="page-15-0"></span>**Configure the Controller's Communication Port**

After you copy the new UDTs, controller tags, ModTask task and Modbus\_Interface program into your RSLogix 5000 project, configure the communication port for the Logix5000 controller in your RSLogix 5000 project.

Do these steps to configure your controller's communication port.

**1.** Access the controller's properties.

![](_page_15_Picture_5.jpeg)

**2.** Configure the Serial Port tab.

![](_page_15_Picture_143.jpeg)

**D.** If you do not need to change your Read/Write Buffer Size, click OK and move to [page 17](#page-16-0).

<span id="page-16-1"></span>**3.** If necessary, configure the User Protocol tab.

Your controller's default Read/Write Buffer Size = 82 bytes. If you expect to read and write more data than that in your RSLogix 5000 project, increase this buffer size to accommodate your project.

![](_page_16_Picture_3.jpeg)

## <span id="page-16-0"></span>**Configure the New Controller Tags**

Once the new controller tags are copied into your RSLogix 5000 project, you need to configure the tag described in [Table 3](#page-16-2):

### <span id="page-16-2"></span>**Table 3**

![](_page_16_Picture_133.jpeg)

Before you configure the tags listed above, make sure you understand how a Modbus master uses the tag configuration to read data from, and write data to, its data table.

### *Tag Arrays in Modbus Master Data Table*

There are 4 tag arrays in Modbus master data tables, one for each of the following:

- Coil data (Mod\_Data\_Coils0 tags) data is read from or written into this array in bit format
- Contact data (Mod\_Data\_Contacts1 tags) data is written to this array in bit format
- Input Register data (Mod\_Data\_InpReg3 tags) data is written to this array in word format
- Hold Register data (Mod\_DataHoldReg4 tags) data is read from or written into this array in bit format

Depending on how you configure the Mod\_Commands tags in this solution, the Modbus master:

- uses 1 of its 4 arrays at a time (determined by the function code)
- reads data from, or writes data to, a specific location (determined by the address offset and the starting address)
- reads or writes a specific amount of data (determined by the number of points)
- reads the data (to be written to a slave node) or writes data (that was read from a slave node) to a specific location

For more information, see the example on page 19.

**EXAMPLE** If you want the following to occur when a command is executed:

- the command is always enabled (i.e., occurs with every scan)
- the master writes the coil data beginning at word 2 in the Coil data register
- coil data is read from the Modbus slave at node 2
- the master begins writing at bit 3 of word 2 in the Coil data register
- 32 bits of coil data are read from the slave

Configure your command with these tag values:

- Mod\_Commands[0].Enable = 1
- Mod\_Commands[0].AddressOffsetinMaster = 2
- Mod\_Commands[0].SlaveAddress = 2
- Mod\_Commands[0]. Function Code = 1
- Mod\_Commands[0].StartingAddress = 4
- Mod\_Commands[0].Numberofpoints = 32

This example command is shown in the graphic below.

![](_page_18_Figure_16.jpeg)

In this example, the Mod\_Commands[0].StartingAddress and

Mod\_Commands[0].Numberofpoints tags represent bit values because the Modbus function code was 01 (Read Coils), a bit level code.

If a word level Modbus function code (e.g. 03 - Read Holding Registers) was used, the Mod\_Commands[0].StartingAddress and Mod\_Commands[0].Numberofpoints tags would represent word values. In other words, instead of reading 32 bits of data from the slave, the master would read 32 words of data from the slave and write 32 words into its data table, beginning with word 5.

Do these steps to change the tag values:

**1.** Access the controller tags.

![](_page_19_Picture_3.jpeg)

- **2.** Select the Monitor Tags tab.
- **3.** Change the tags as necessary. For example, the screen below shows the Commands[0].Enable tag.

![](_page_19_Picture_6.jpeg)

**C.** Press the *Enter* key.

The sample screen below uses tags that were configured for the example on page 19.

![](_page_20_Picture_123.jpeg)

## <span id="page-20-0"></span>**Enable the New Program**

Finally, you must enable the new program before it will run. To enable the new program, you must change the Mod\_Active controller tag to 1.

By default, this tag  $= 0$  so you can load the program (using the steps described in this document) to your RSLogix5000 project without the program starting.

## **Verify that the Modbus\_Interface Program is Working**

Once you copy everything from the Modbus Master.ACD file into your RSLogix 5000 project, monitor your controller's Main Task to make sure the Modbus\_Interface program is returning data correctly.

To see how to monitor your project to make sure it is operating properly, see [page 32](#page-31-0).

# <span id="page-21-0"></span>**Using Logix5000 Controllers as Slaves on Modbus**

The ModbusSlave.ACD file helps you use a Logix5000 controller as a slave on Modbus. The ACD file contains:

- 10 controller tags
- 1 periodic task

You must do the following tasks to use an Logix5000 controller as a slave on Modbus:

- **1.** [Copy Controller Tags From the ModbusSlave.ACD File to Your](#page-21-1)  [RSLogix 5000 Project](#page-21-1)
- **2.** Copy ModTask From the ModbusSlave.ACD File to Your RSLogix 5000 Project
- **3.** [Configure New Controller Tag Sizes](#page-28-0)
- **4.** [Enable the New Program](#page-30-0)
- **5.** Verify that Your RSLogix 5000 Project is Working

## <span id="page-21-1"></span>**Copy Controller Tags From the ModbusSlave.ACD File to Your RSLogix 5000 Project**

Do the following steps to copy the controller tags to your Modbus program.

- **1.** Start RSLogix 5000.
- **2.** Open the ModbusSlave.ACD file. The ACD file is available at either of the following locations:
	- Allen-Bradley Channel Extranet Download the file from the United States Channel Extranet.
	- Vendor Sample Project PDF Access the PDF via the Help menu in RSLogix 5000.
- **3.** Open your RSLogix 5000 project in a second instance of RSLogix 5000.

**4.** Copy the controller tags in the ModbusSlave.ACD file.

![](_page_22_Figure_2.jpeg)

**5.** Paste the controller tags into your RSLogix 5000 project.

![](_page_22_Picture_134.jpeg)

![](_page_23_Figure_1.jpeg)

RSLogix 5000 pastes the new tags into your RSLogix 5000 project and keeps them together because all 10 tags use a 'Mod\_' prefix, as shown below.

![](_page_23_Picture_125.jpeg)

### *New Modbus Slave Controller Tags*

Table 4 describes the controller tags you copied from the ModbusSlave.ACD file to your RSLogix 5000 project.

![](_page_24_Picture_138.jpeg)

![](_page_25_Picture_115.jpeg)

![](_page_25_Picture_116.jpeg)

# **Copy ModTask From the ModbusSlave.ACD File to Your RSLogix 5000 Project**

After you copy the controller tags from the ModbusSlave.ACD file into your RSLogix 5000 project, you must copy the ModTask task, and its corresponding program, to your project as well.

Do the following steps to copy the ModTask task to your RSLogix 5000 project.

**1.** Copy the ModTask task from the ModbusSlave.ACD file.

![](_page_26_Picture_5.jpeg)

**2.** Paste the ModTask task into your RSLogix 5000 project.

![](_page_26_Picture_7.jpeg)

![](_page_27_Picture_1.jpeg)

**3.** Copy the Modbus\_Slave program from the ModbusSlave.ACD file.

**4.** Paste the Modbus\_Slave program into your RSLogix 5000 project.

![](_page_27_Picture_4.jpeg)

### <span id="page-28-0"></span>**Configure New Controller Tag Sizes**

The Modbus Data Register tags (i.e., Mod\_Data\_Coils0, Mod\_Data\_Contacts1, Mod\_Data\_HoldReg4 and Mod\_Data\_InpReg3) use a default size = 100 words. If you need to increase the tag sizes, you can.

However, if you increase the size of the Modbus Data Register tags, you must also change the size of the corresponding Modbus Register Range tags that monitor them.

[Table 5](#page-28-1) explains which Modbus Data Register Range tags must be changed to accommodate new sizes in the Modbus Data Register tags.

### <span id="page-28-1"></span>**Table 5**

![](_page_28_Picture_91.jpeg)

To change the **Modbus Data Register** tags' size, do the following steps:

**1.** On the Edit Tags tab, highlight the number in the tag type field.

![](_page_28_Picture_92.jpeg)

**2.** Type the new size.

![](_page_29_Picture_39.jpeg)

**3.** Press the Enter key to see the new size reflected in the tag.

To change the **Modbus Register Range** tags' size, do the following steps:

**1.** On the Monitor Tags tab, highlight the tag value.

![](_page_29_Picture_40.jpeg)

- **2.** Type the new size.
- **3.** Press the Enter key to see the new size reflected in the tag.

![](_page_30_Picture_75.jpeg)

### <span id="page-30-0"></span>**Enable the New Program**

Finally, you must enable the new program before it will run. To enable the new program, you must change the Mod\_Active controller tag to 1.

By default, this tag  $= 0$  so you can load the program (using the steps described in this document) to your RSLogix5000 project without the program starting.

### **Verify that Your RSLogix 5000 Project is Working**

Once you copy everything from the ModbusSlave.ACD file into your RSLogix 5000 project, monitor the controller's Main Task to make sure the Modbus\_Slave program is returning data correctly.

To see how to monitor your project to make sure it is operating properly, see [page 32](#page-31-0).

# <span id="page-31-0"></span>**Monitoring and Troubleshooting Your Modbus Project**

Whether you use a Logix5000 controller as a master or slave on Modbus, you may want to monitor your program once you have implemented the solutions offered in this document. In other words, you want to make sure your application is operating correctly.

Both the ModbusMaster and ModbusSlave ACD files provide diagnostic features to verify that:

- a command executed
- a command transmitted
- slaves answer correctly after receiving a master's command
- slaves rejecting a command do so with an error code

Both ACD files used in this application solution provide diagnostics, although the ModbusMaster.ACD file provides significantly more diagnostics than the ModbusSlave.ACD file.

### **Verify Successful Command Execution**

You can verify that a command executed successfully, when your Modbus master sends a command element to a Modbus slave simply by monitoring the Mod\_Commands[x].EchoReceived tag. Do these steps to verify successful execution:

- **1.** Before sending a command to a Modbus slave, set the Mod\_Commands[x].EchoReceived tag = 0 via the Tag Monitor in RSLogix 5000.
- **2.** Send the command to the Modbus slave.
- **3.** Monitor the value in the Mod\_Commands[x].EchoReceived tag.
	- If the tag value changes to match the value used in the command element's Mod\_Commands[x].Enable tag (i.e., 1, 2 or 3), the command executed properly and the slave returned a valid response. Note that the execution may continuously repeat, if repeated scans are occurring.
	- If the tag value of the command element's  $Mod\_Commands[x].$  Enable tag remains = 0, the command was not executed successfully.

### **Use Program Tags**

With both the ModbusMaster and ModbusSlave portions of this solution, you copied periodic tasks to your RSLogix 5000 project. Each task contains Program Tags that allow you to monitor your project's performance. The Program Tags are located in either:

• the Modbus Interface program for the Modbus Master file.

or

• the Modbus Slave program for the Modbus Slave file.

To use the Program Tags, do these steps:

**TIP** Before monitoring the data for a particular command element, you may want to set the Mod\_Commands[x].Enable tag for that command element = 3. With this value, the command only executes one time instead of repeatedly and you can monitor static.

> However, if you want to monitor dynamic data to verify that any changes are occurring correctly, use 1 or 2 in the Mod\_Commands[x].Enable tag.

**1.** Access the Program Tags. This example shows how to access the tags in the ModbusMaster file.

![](_page_32_Picture_10.jpeg)

**2.** Scroll to the tags you need to monitor. The example screen below shows Mod\_Status tags used in the ModbusMaster file to monitor the operation of command element 1

![](_page_33_Picture_145.jpeg)

Some of the Program Tags correlate directly to Mod\_Commands elements. Table 6 on describes some of the Program Tags you can use to monitor and troubleshoot your program.

![](_page_33_Picture_146.jpeg)

![](_page_34_Picture_154.jpeg)

![](_page_35_Picture_156.jpeg)

### www.rockwellautomation.com

### Power, Control and Information Solutions Headquarters

Americas: Rockwell Automation, 1201 South Second Street, Milwaukee, WI 53204-2496 USA, Tel: (1) 414.382.2000, Fax: (1) 414.382.4444 Europe/Middle East/Africa: Rockwell Automation, Vorstlaan/Boulevard du Souverain 36, 1170 Brussels, Belgium, Tel: (32) 2 663 0600, Fax: (32) 2 663 0640 Asia Pacific: Rockwell Automation, Level 14, Core F, Cyberport 3, 100 Cyberport Road, Hong Kong, Tel: (852) 2887 4788, Fax: (852) 2508 1846